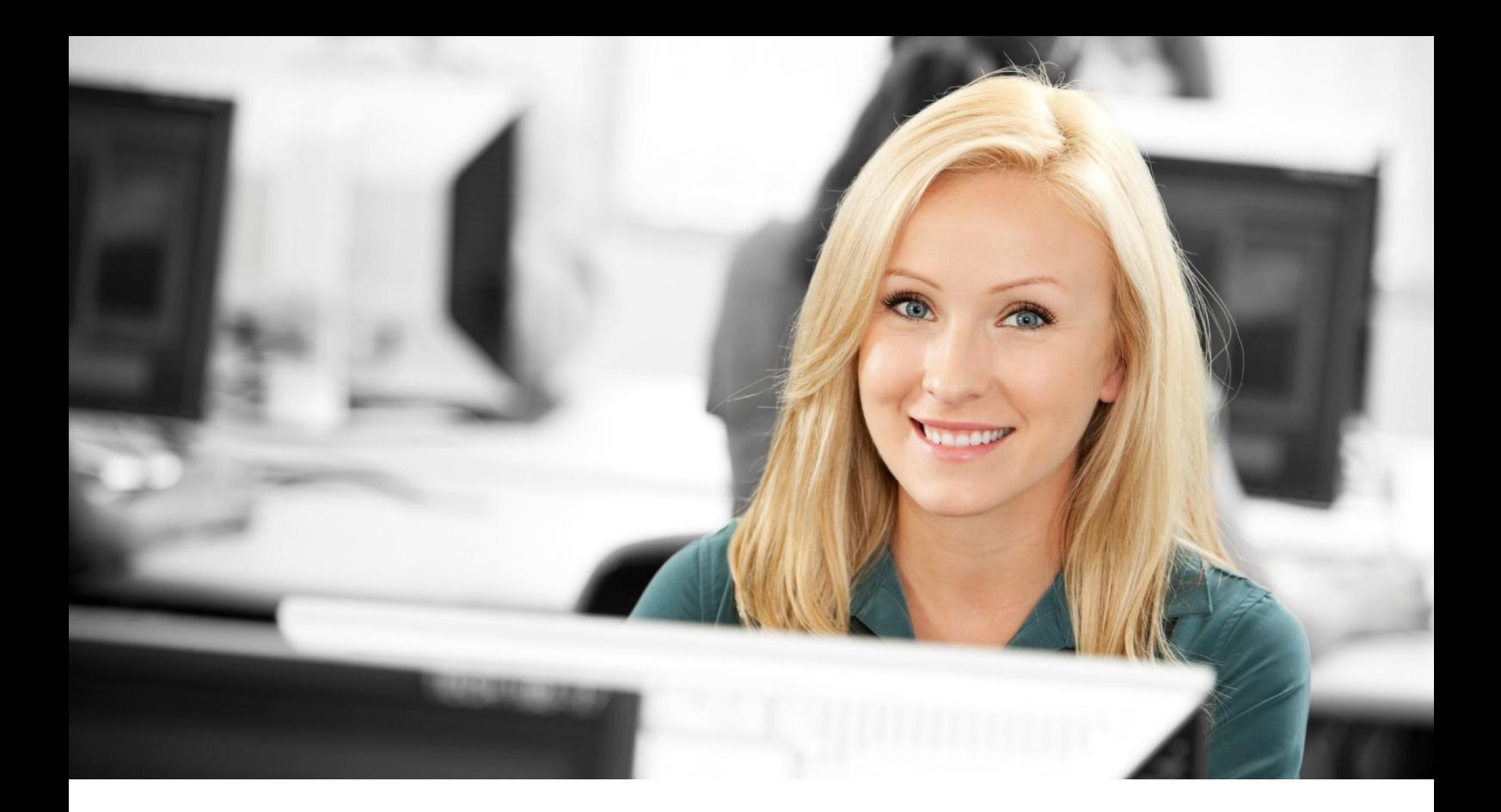

# **OPPassessment** *User Guide*

**OPPassessment is a simple and user-friendly tool that enables practitioners to administer OPP's psychometric instruments online. It also allows respondents to submit their completed questionnaires.**

**This user guide takes you through the process and the various options step by step, and includes notes on grouping your respondents into campaigns.**

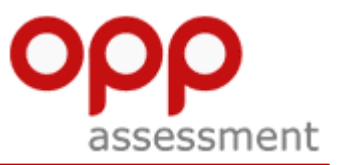

# **Contents**

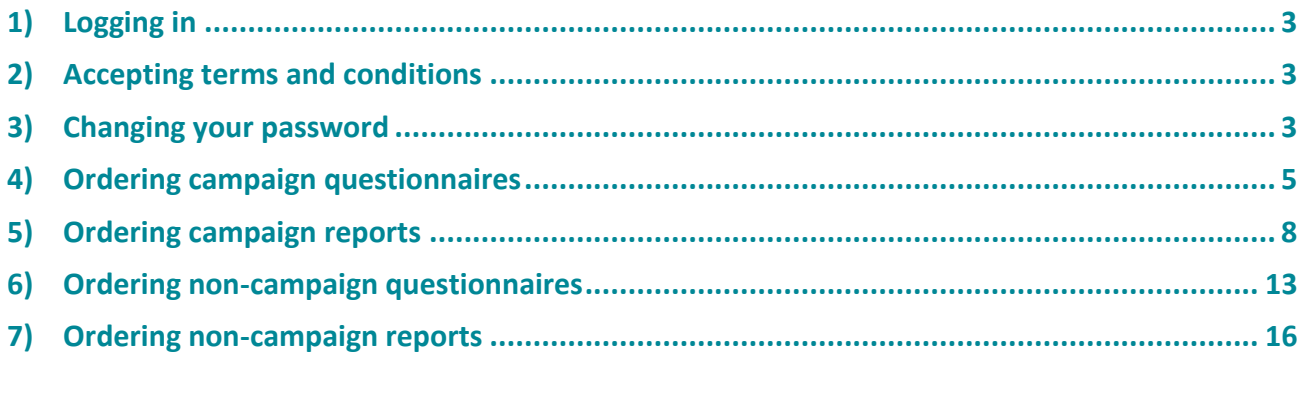

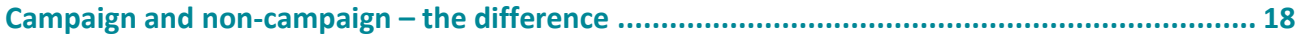

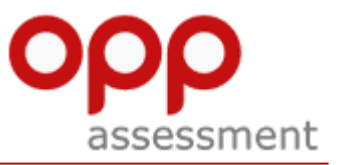

#### <span id="page-2-0"></span>**1) Logging in**

 $\mathcal{L}$ 

When you receive your email containing your username and password, follow the link to [https://www.oppassessment.eu.com](https://www.oppassessment.eu.com/)

Using the log in details contained within the email, fill in your username and password and click "**Log in"**.

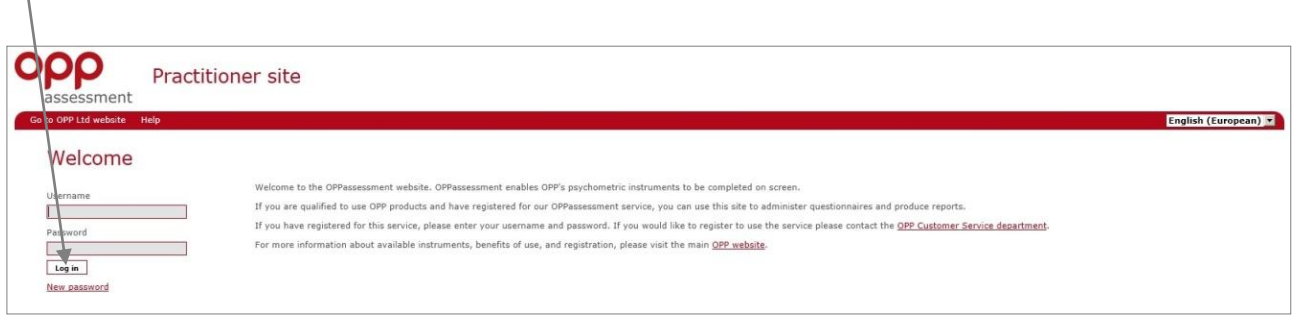

#### <span id="page-2-1"></span>**2) Accepting terms and conditions**

On the next screen you will be asked to read the terms and conditions of the OPPassessment service.

Once you have read these, click the "**Yes, I accept**" button at the bottom left-hand corner of the screen.

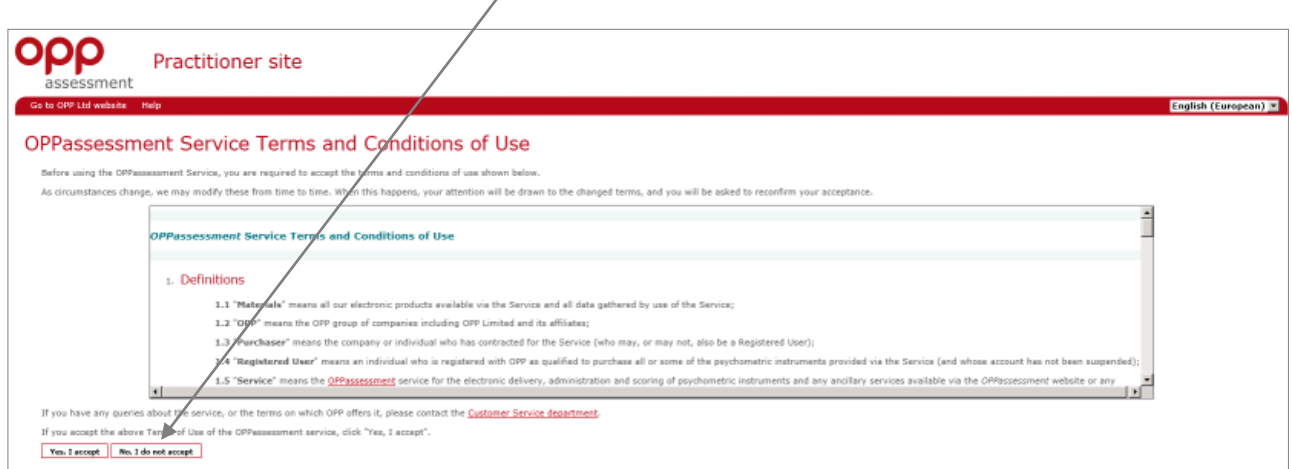

#### <span id="page-2-2"></span>**3) Changing your password**

The first time you log in you will be required to change your password.

- Enter your current password (the one contained within the email), then enter your new password in the second box and confirm it by typing it again in the third box.
- Your new password must be at least eight characters long and contain at least one each of upper case, lower case, numeric and special characters (\$%#@!\*?;:^&). You cannot repeat one of your last four passwords.

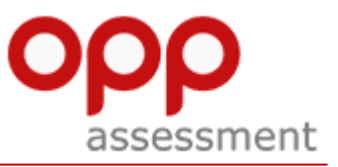

You can also adjust other preferences and change your default home page (currently set to Campaign summary).

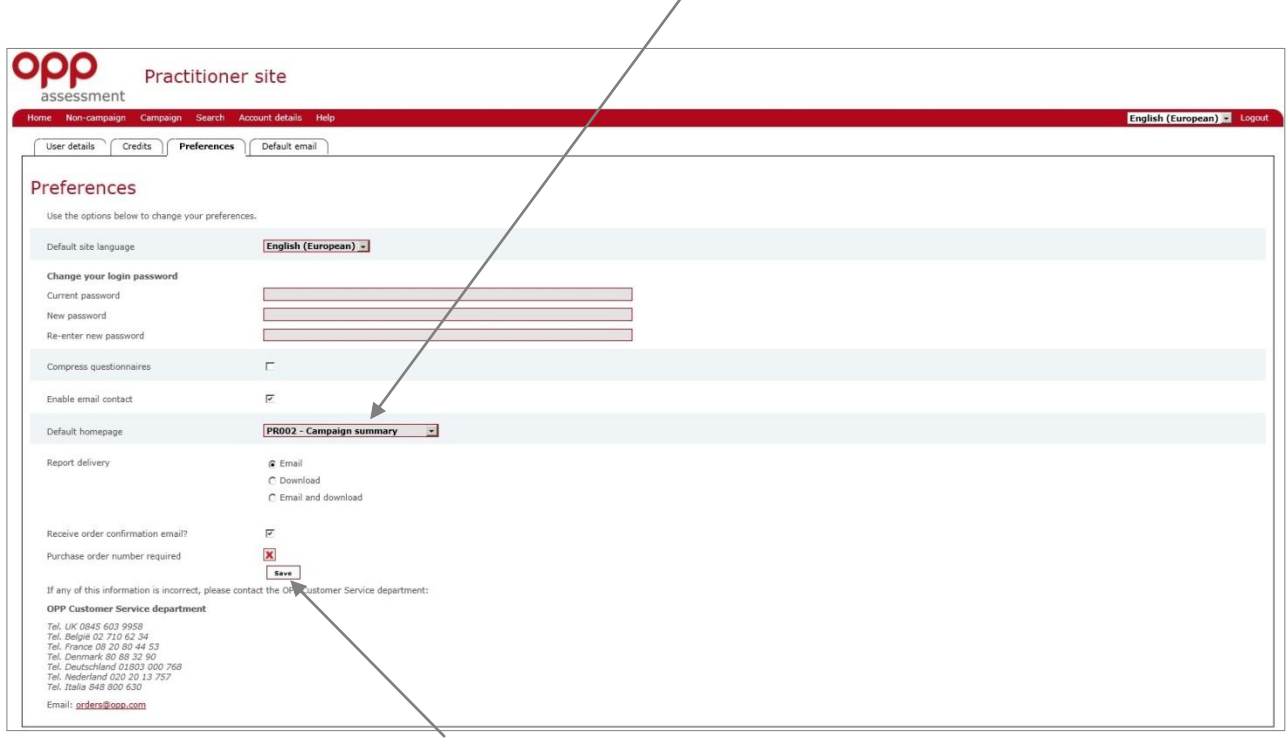

Save changes by clicking on the "**Save**" button.

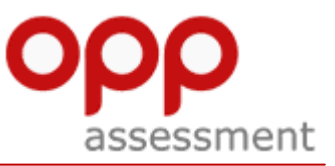

#### <span id="page-4-0"></span>**4) Ordering campaign questionnaires**

(OPPassessment allows you to group your activity into **campaigns**, and also enables you to order one-off **noncampaign** items. For details of the differences between these two approaches refer to the 'campaign and noncampaign' section at the end of this document).

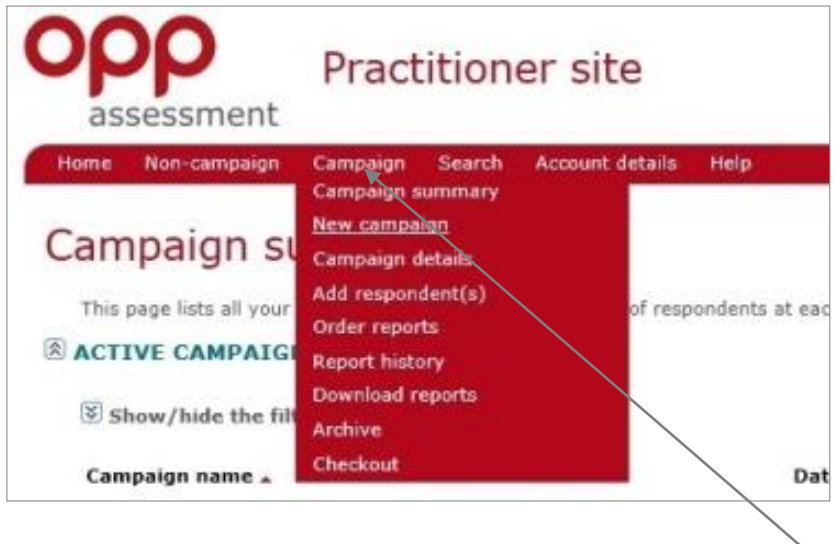

To order a campaign questionnaire, begin by clicking on the "**Campaign**" menu option and select "**New campaign**" from the drop-down menu.

On the next screen, you will need to enter a name for your new campaign. A campaign reference number and description can also be added to aid navigation later.

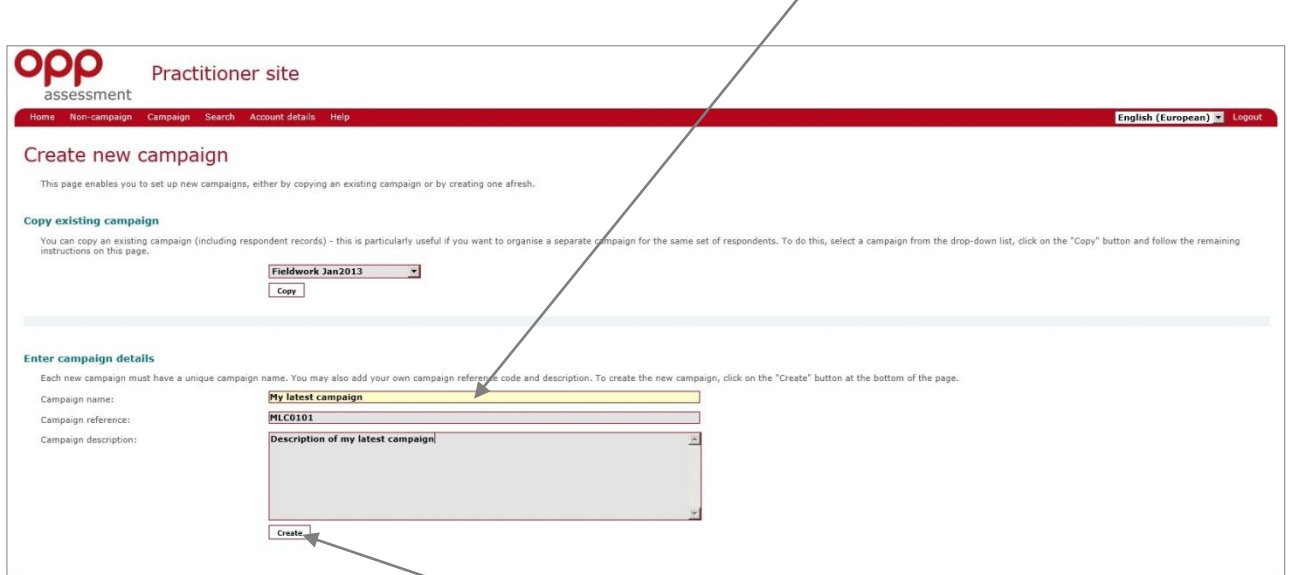

Once you have done this, click the "**Create**" button.

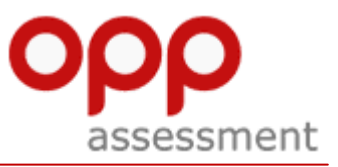

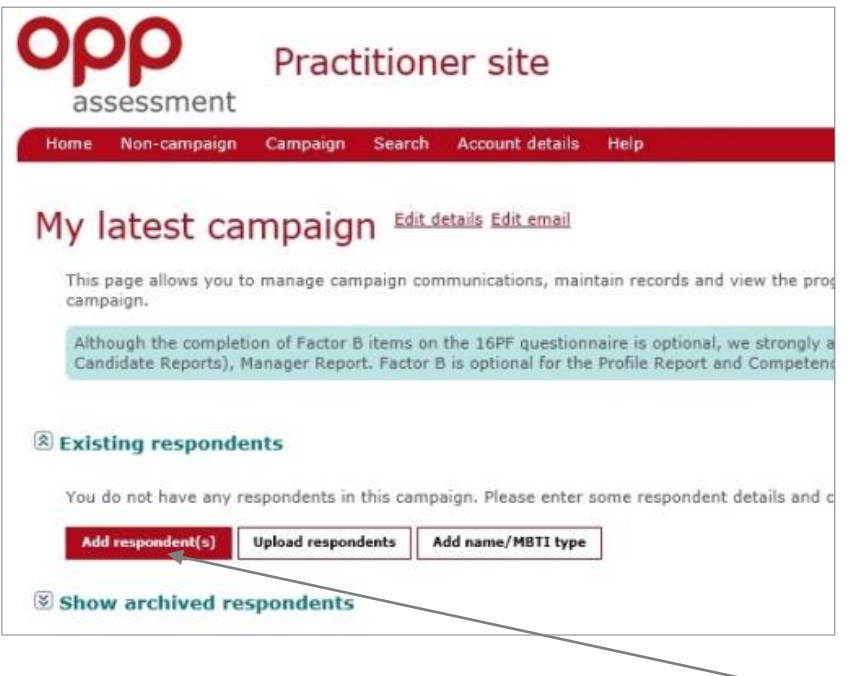

Now that you have created a campaign, you can add respondents by clicking **"Add respondent(s)"**.

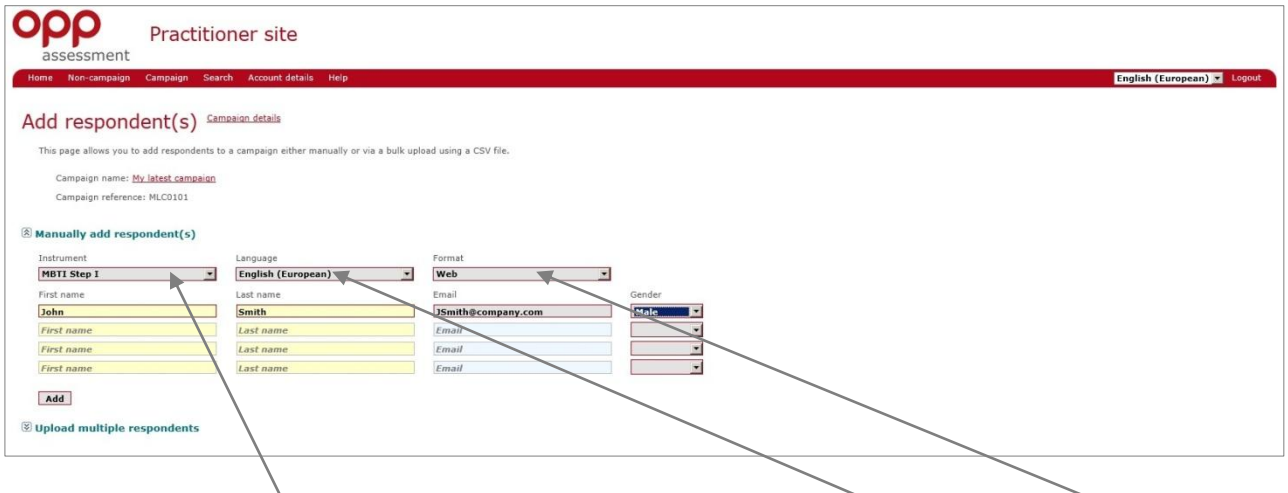

- If  $\triangleright$  Enter the instrument you wish to have completed, the chosen language and the format. You can choose either Web format, where the questionnaire will be completed online, or Microsoft Word format, where the questionnaire will be emailed to the respondent, who can then complete it offline and email it back. You can enter multiple respondent details, consisting of first name, last name, email address and gender.
- Once the details are complete, click the "**Add**" button (bottom left, beneath the "first name" field) and your respondent(s) will be added to your campaign.
- If you have more than four respondents, enter the first four, click the "**Add**" button, and then continue entering respondents in batches of four until all are entered.

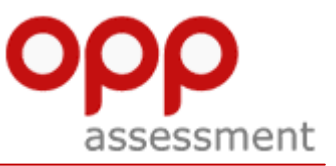

Return to the campaign details page by clicking on the "**Campaign Details**" link at the top of the page.

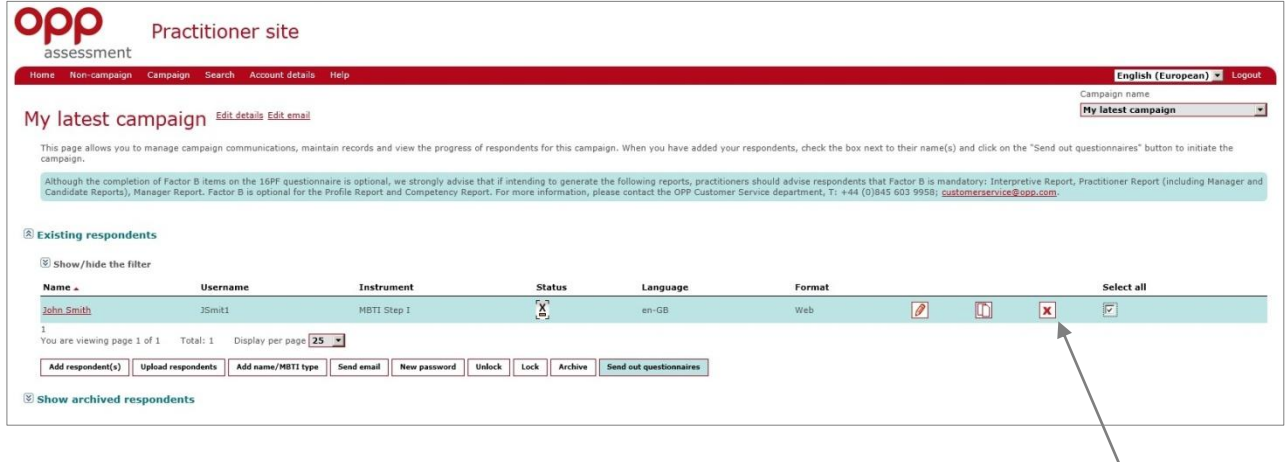

To order a questionnaire for your respondents, you must click the check boxes to the right of each respondent's record. The final step is to click the "**Send out questionnaires**" button at the bottomright of the window.

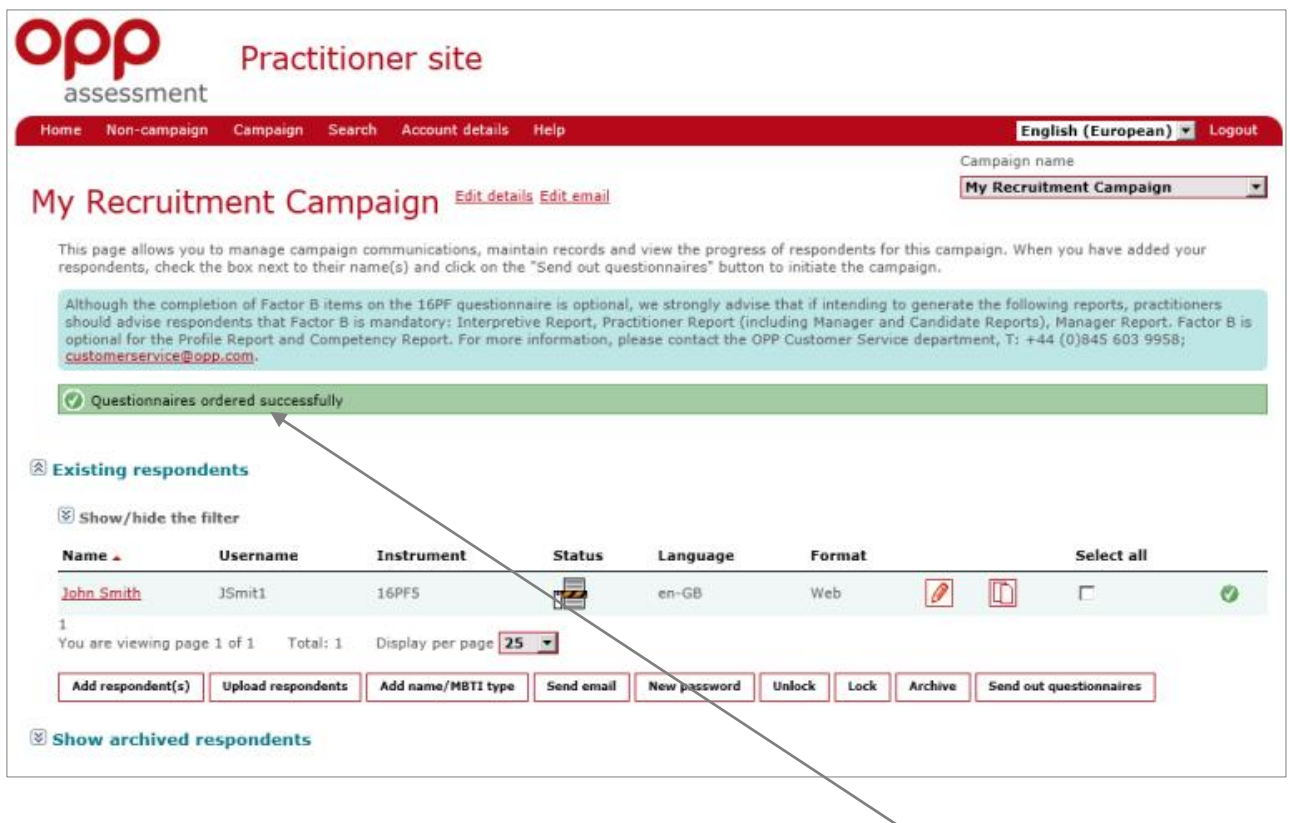

A green confirmation message will now appear stating "**Questionnaires ordered successfully**".

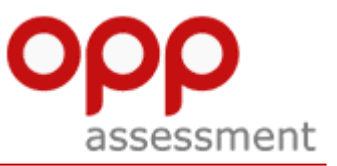

## <span id="page-7-0"></span>**5) Ordering reports**

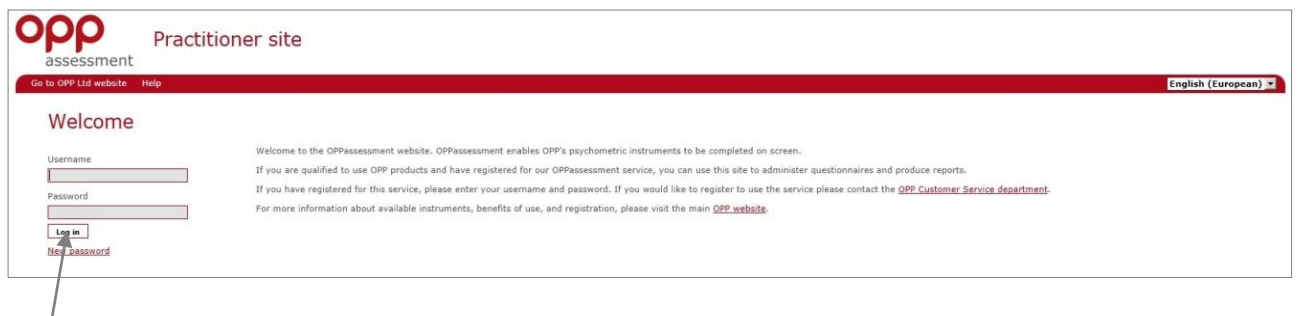

Log in to OPPassessment at https://www.oppassessment.eu.com by entering your username and password where prompted.

Unless you have altered your default settings, the first page you will see is the Campaign summary screen.

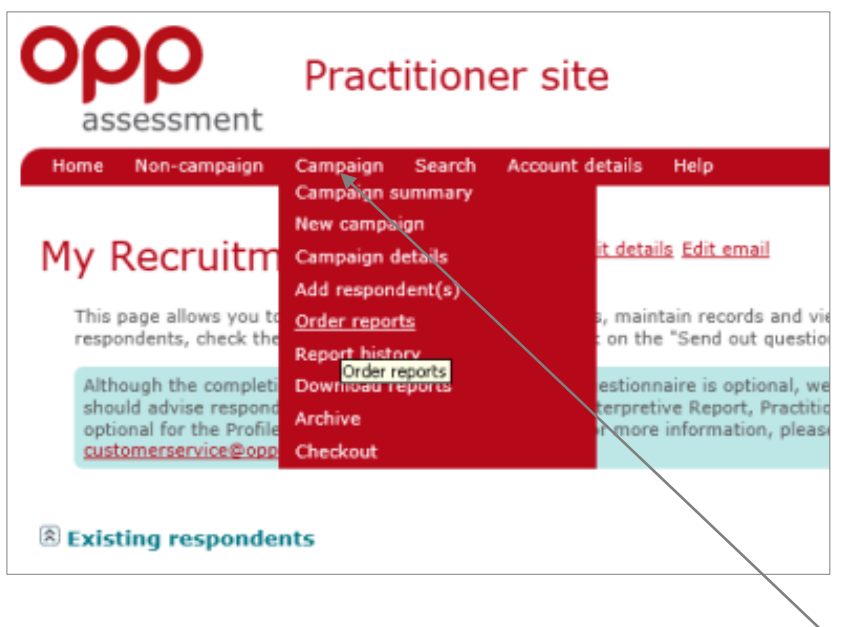

You can select the report that you wish to order by clicking on the "**Campaign**" menu option selecting "**Order reports**" from the drop-down menu. The **Order reports** page will then appear.

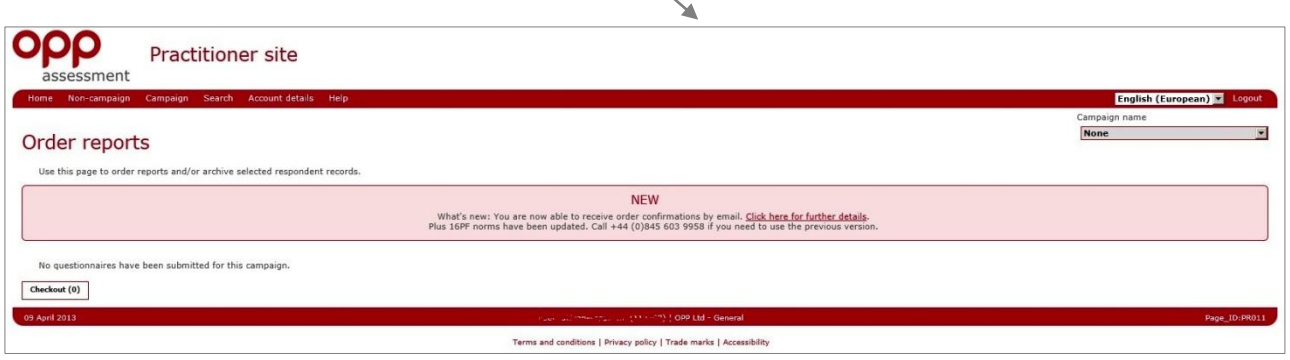

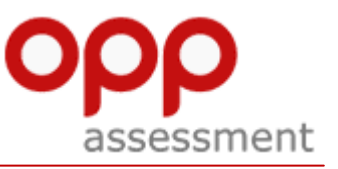

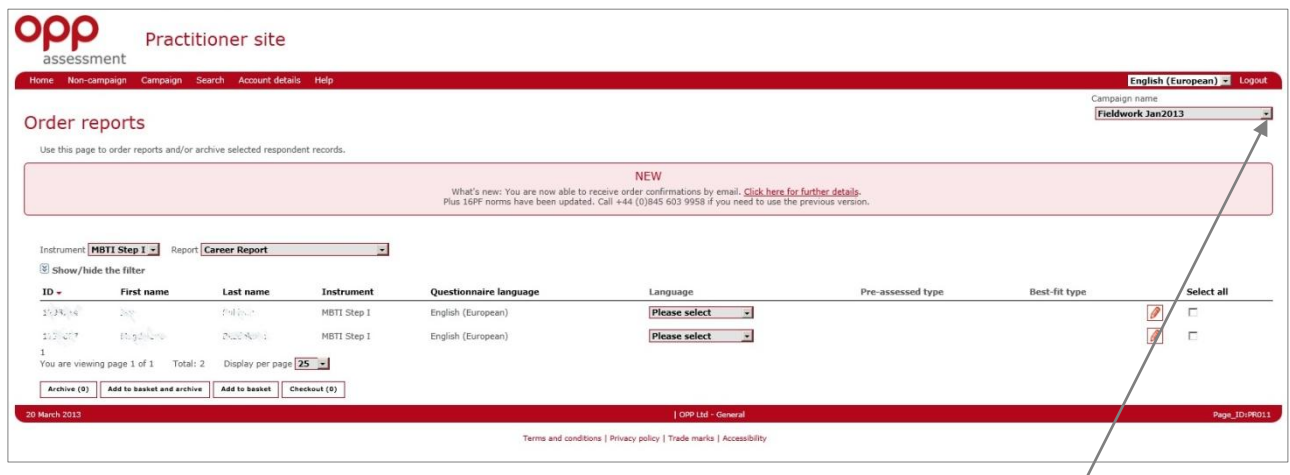

You can change the campaign you wish to order reports from by changing the selection in the "**Campaign name**" drop-down in the top right hand corner of the page.

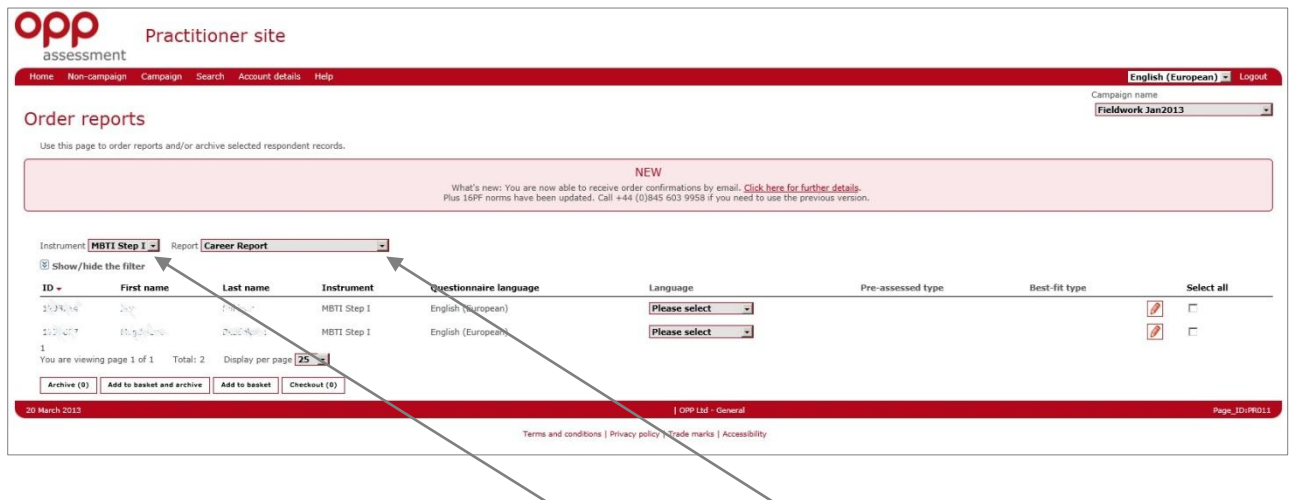

Select the instrument you require from the drop-down. The available reports will appear in the dropdown to the right of the instrument drop-down.

All applicable respondents will then appear below the drop-down selection.

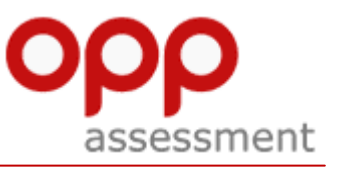

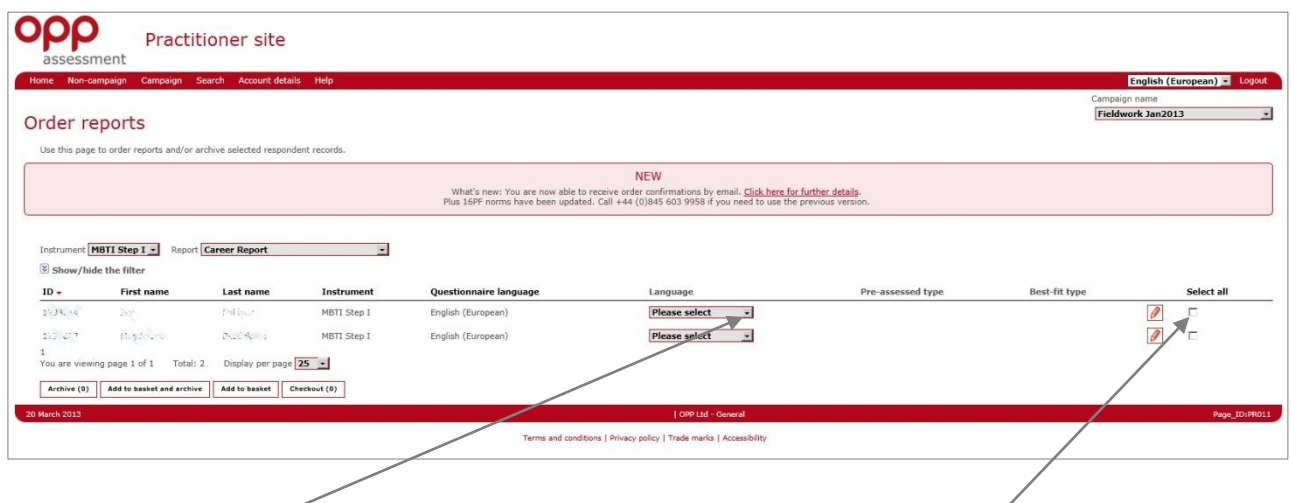

Select the language you want your report to appear in and click the checkbox of the respondents for whom you wish to order a report.

Click on the "**Add to basket**" button (not the "Add to basket and archive" button) at the bottom of the screen.

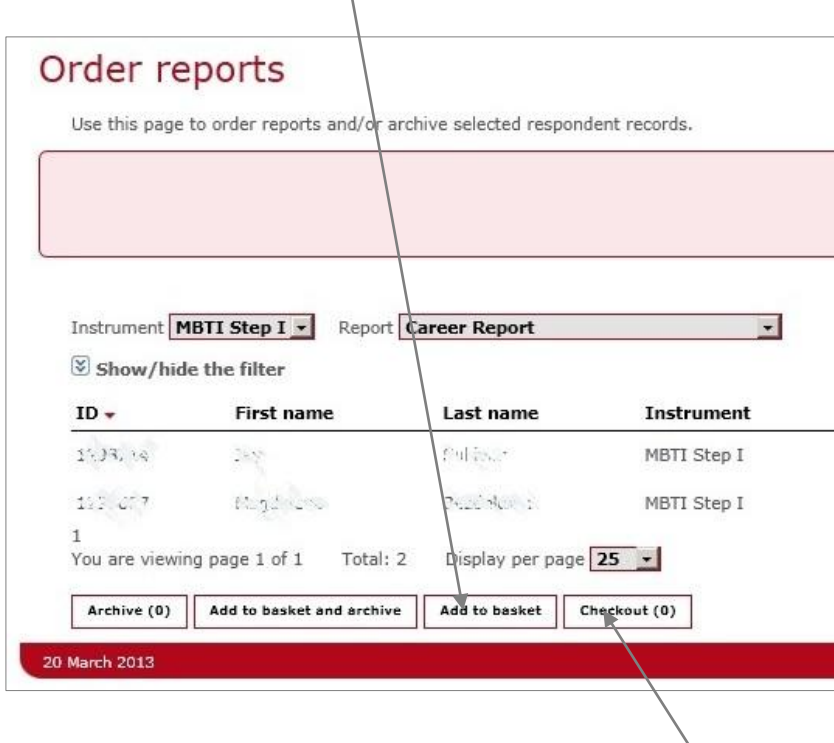

To proceed with the purchase, click on the "**Checkout**" button.

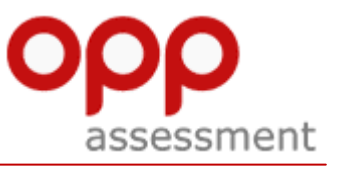

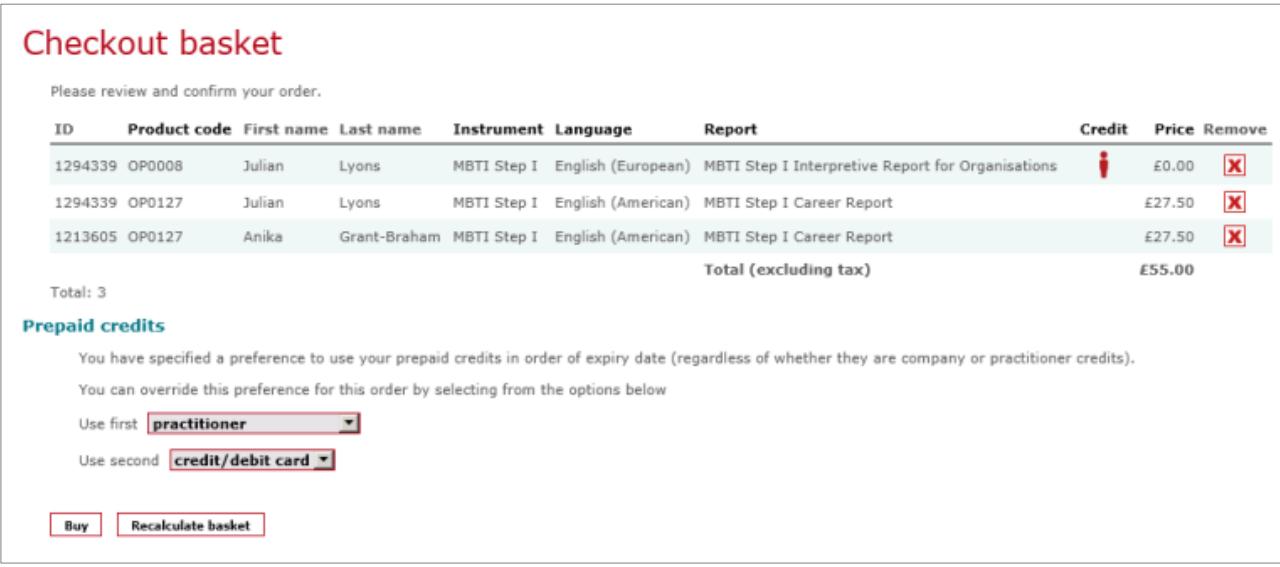

- The checkout page ("**Checkout basket**") summarises the reports you have ordered.
- $\blacktriangleright$  If you have any available prepaid credits applicable to the reports being ordered they will be allocated to the items in your basket and an applicable icon displayed against it.
- You can override this preference in the "**Prepaid credits**" section. This selection will then affect your current basket of items.
- **>** For example, if your basket is using your allocation of practitioner credits, you can specify that you wish to pay for the contents entirely and retain your existing practitioner credits. To do so, change the "**Use first**" drop-down from **"practitioner"** to "**credit/debit card**".

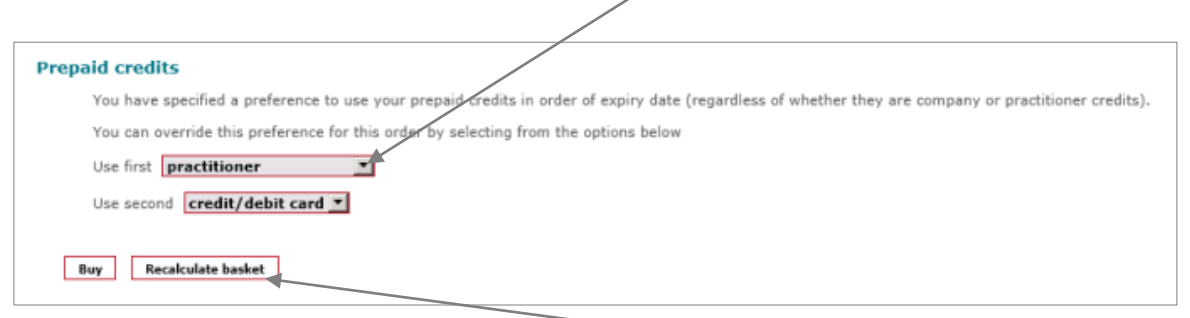

If you make this or any other any change to the "**Prepaid credits**", click on the "**Recalculate basket**" button so that your basket contents accurately displays the amount you will be charged. If you attempt to continue by clicking on the "**Buy**" button without doing this then the application will advise you to recalculate.

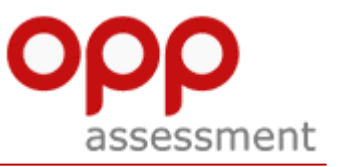

You can remove an item from the basket by clicking on the red cross icon in the "Remove" column.

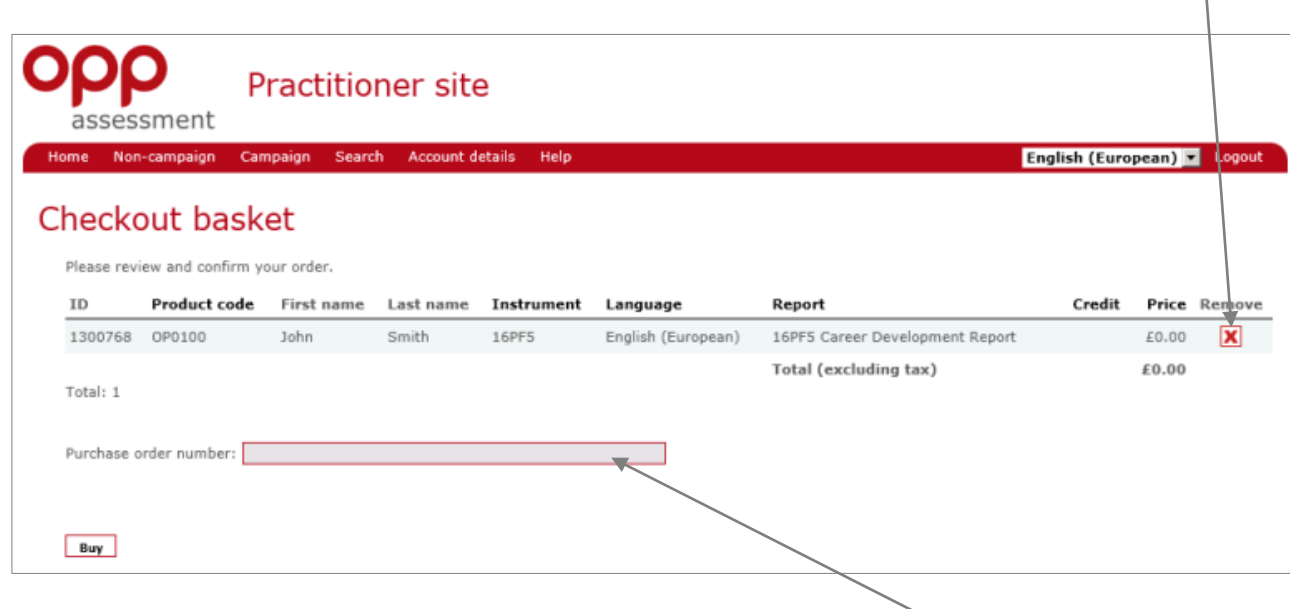

- If you wish to enter a purchase order number for ease of reference, add one in the appropriate field. Otherwise, you can leave this field blank.
- To finalise the purchase click the **"Buy"** button in the bottom-left corner of the page.

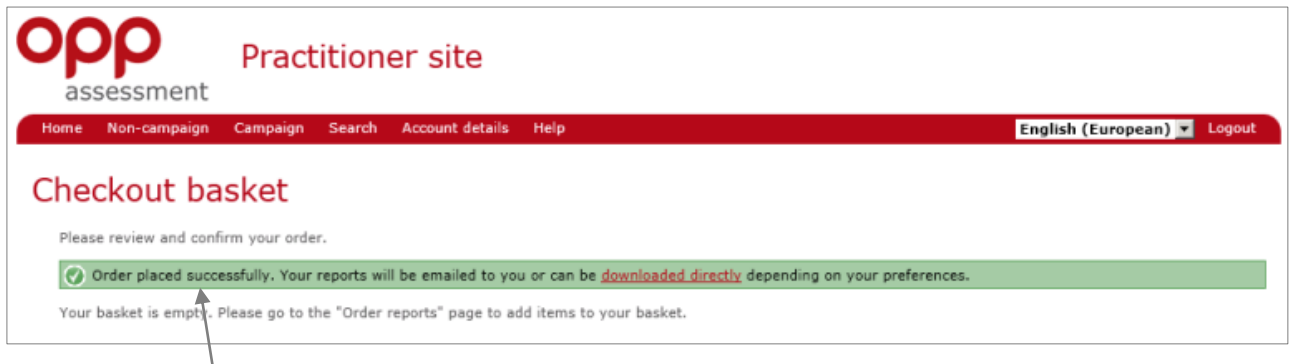

A green status bar should appear informing you that the order has been placed successfully and your report(s) will be emailed to you.

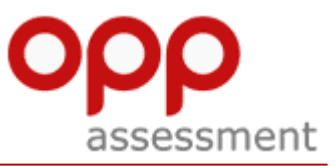

#### <span id="page-12-0"></span>**6) Ordering non-campaign questionnaires**

(This section shows you how to order one-off **non-campaign** items. Alternatively you can group your activity into **campaigns**. For more details of the differences between the two, refer to the 'campaign and non-campaign' section at the end of this document.)

If you wish to use the non-campaign facility for distributing questionnaires, the process is slightly different to the campaign method described in the previous section.

- Instead of selecting the "Campaign" button you need to click on the "**Non-campaign**" menu option in the menu bar at the top of the screen.
- To order questionnaires click "**Order questionnaire**" from the drop-down menu.

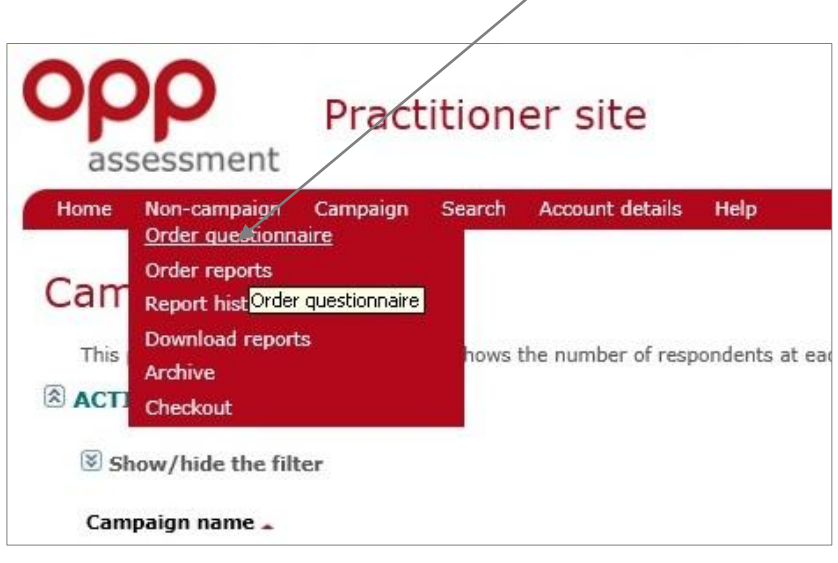

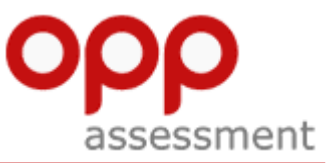

From the "**Order Questionnaires**" screen you can select the relevant instrument for the questionnaire you wish to order. The screen allows you to select the primary language of the candidate (the language in which the questionnaire is to be completed). The screen only displays instruments that you are qualified to administer.

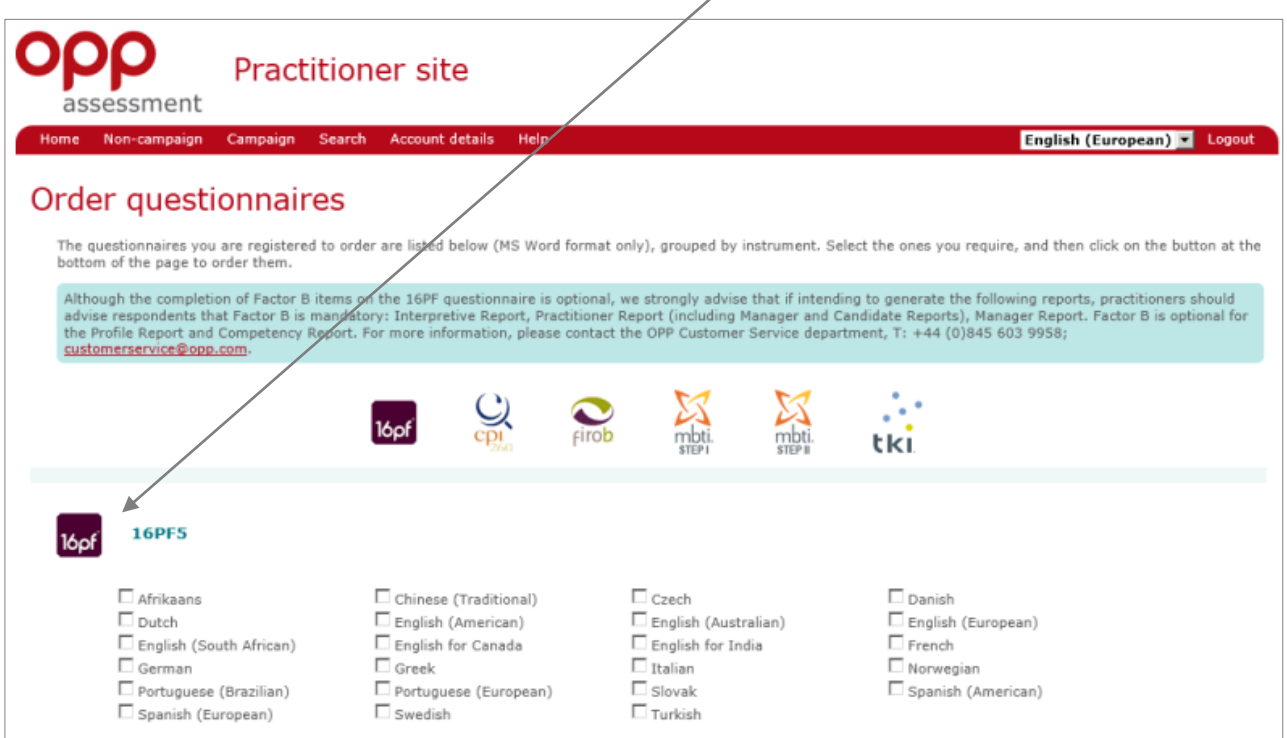

- Once you have completed the instrument and language options, click the "**Order**" button at the bottom of the screen (not shown in the screen shot above).
- You now need to wait for the questionnaire(s) to be sent to your email address. Only the email address that is registered as your OPPassessment log in can receive this initial email.

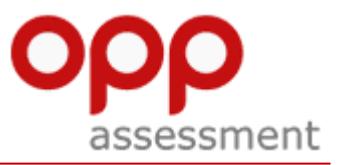

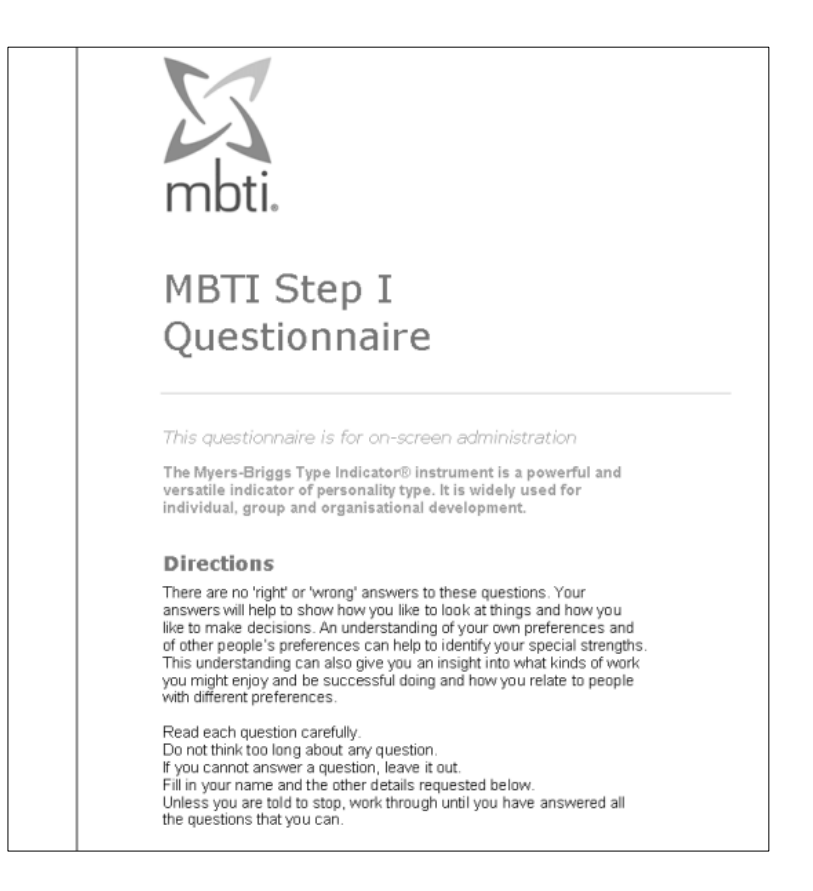

- Once you have received the email, you can then send the questionnaire to the candidate for completion.
- $\blacktriangleright$  Inform the candidate that they need to send the completed questionnaire to the email address contained on the last page of the document - assessment@assessment.opp.co.uk.
- ▶ Once the questionnaire has been completed and submitted you will be sent a confirmation email (see below). You are now able to order reports.

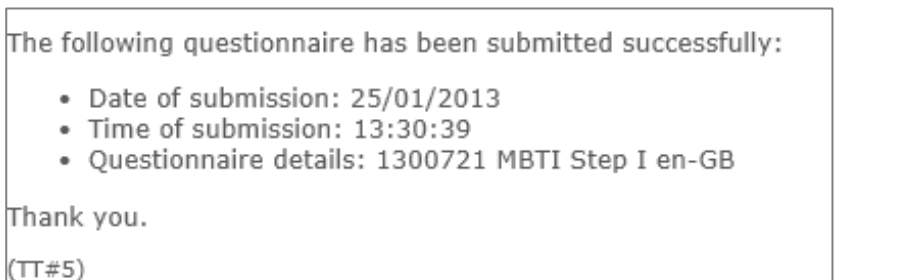

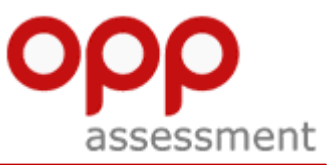

### <span id="page-15-0"></span>**7) Ordering non-campaign reports**

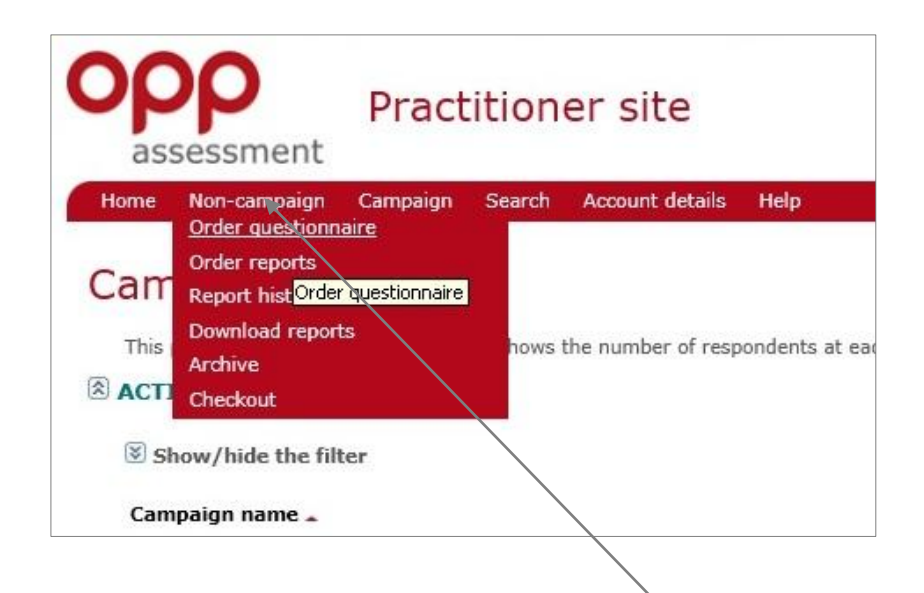

To order reports you must return to the "**Non-campaign**" menu option on the drop down menu.

- Click on the "**Order reports**" menu option to be taken to the **Order reports** screen.
- As with campaign report ordering, you can select which report you would like to order, the candidate(s) you want to order report(s) for, and the language you would like to view the report in.

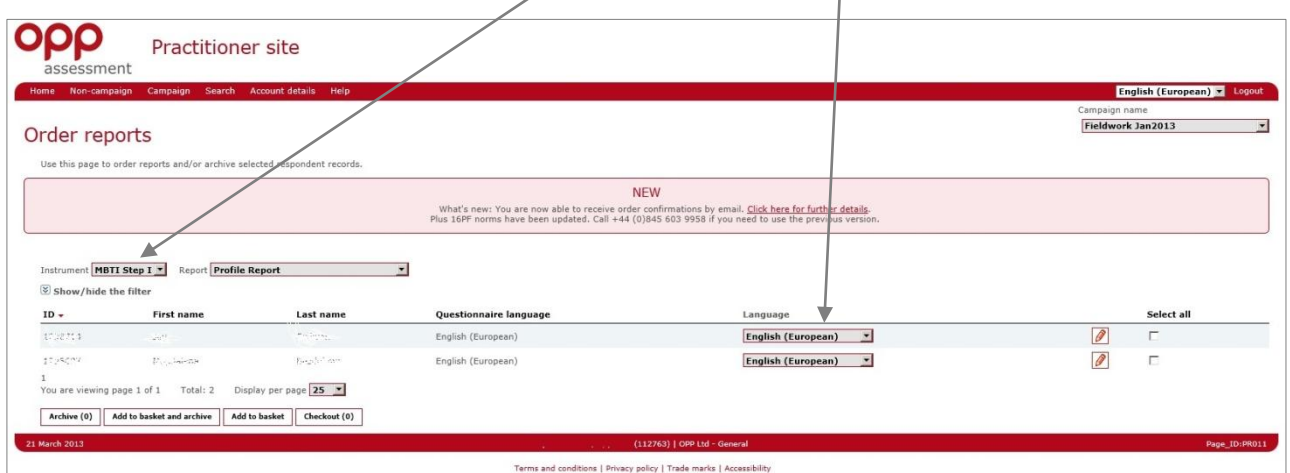

Once the order has been placed a green confirmation box will appear on the screen and after a short delay the corresponding report will arrive at your OPPassessment registered email address (example below).

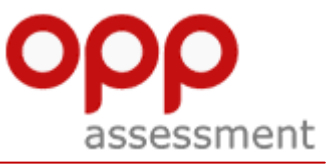

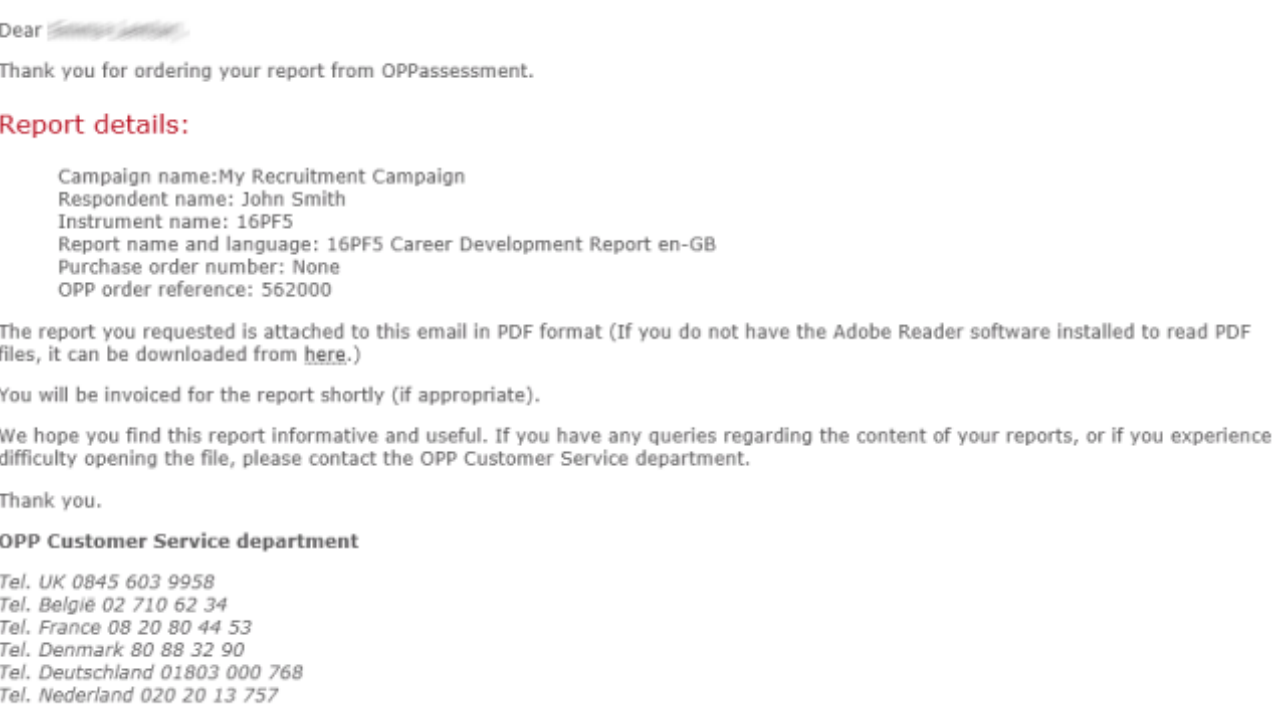

Tel. Italia 848 800 630

Please note that the email address of the practitioner is encoded into the questionnaire, therefore all OPPassessment notifications will go to the email address you used to log in with.

> **If you require any further assistance with OPPassessment, our friendly, multi-lingual Customer Service team are here to help you. Call us on 0845 603 9958.**

> **You can also find more advice on the Help section of the practitioner site.**

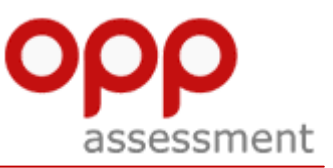

#### <span id="page-17-0"></span>**Campaign and non-campaign – the difference**

#### **Campaign**

A campaign collects together a group of respondents and allows you to manage your interactions with them. For example, if you have a group of 13 respondents from one company, and 21 from another, you can organise them into two separate campaigns. This makes administration clearer, and means that you can communicate specific instructions to each group and keep track of each campaign's progress discretely.

You can automatically email people a link to web-based questionnaires, which are filled in online, and you can log into OPPassessment at any time to track people's progress in responding.

Alternatively you can send MS Word questionnaires to your campaign members. They will complete the questionnaire offline and email it to an OPPassessment email address, where it will be automatically processed. You will then receive notification that they have completed the questionnaire.

#### **Non-campaign**

The non-campaign option enables you to order one-off MS Word questionnaires, which are delivered to your inbox. You can then forward them to the recipient, who completes the questionnaire and emails it to the OPPassessment system in order to generate a report.

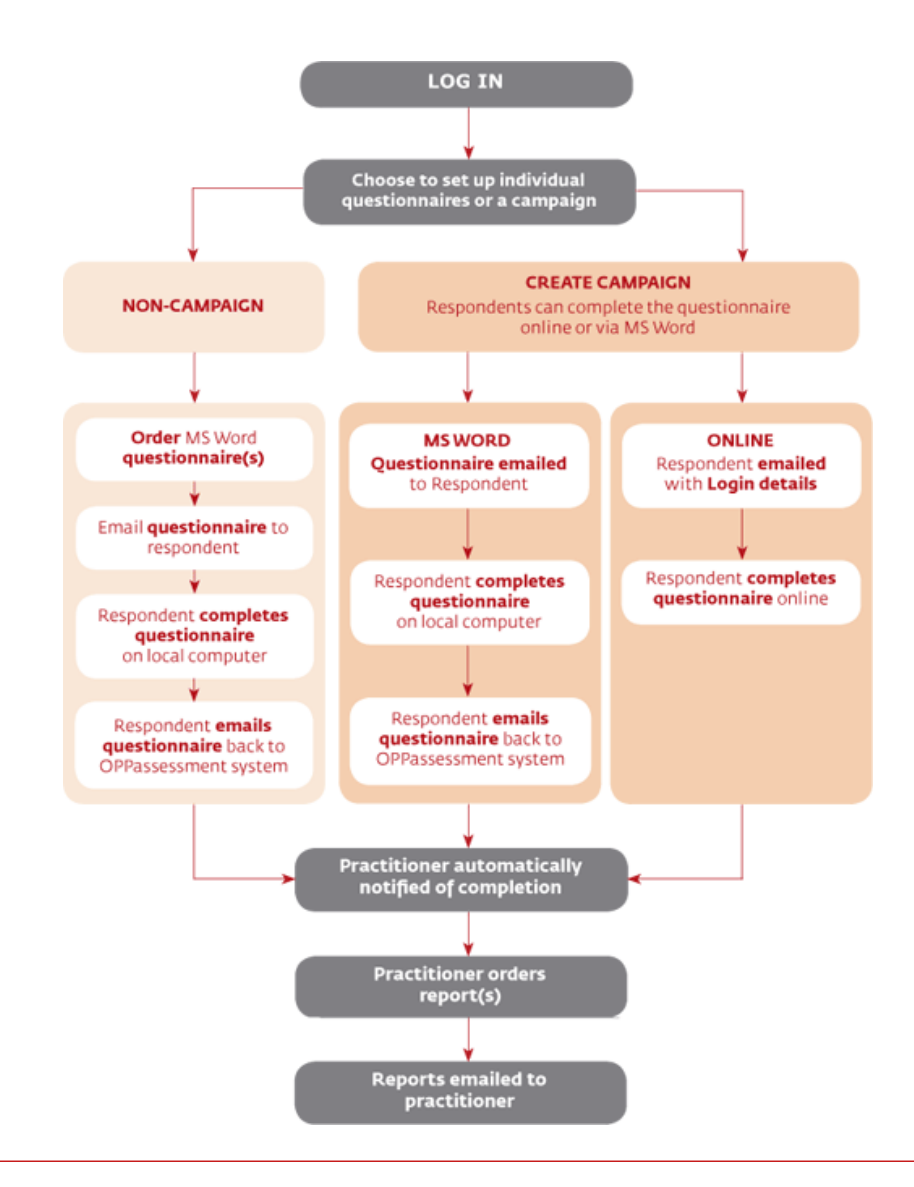